## Add and initialize an extra hard disk in Microsoft Hyper-V

In this guide we add and initialize an extra hard disk after the operating system has been installed.

# Add new hard disk in Hyper-V

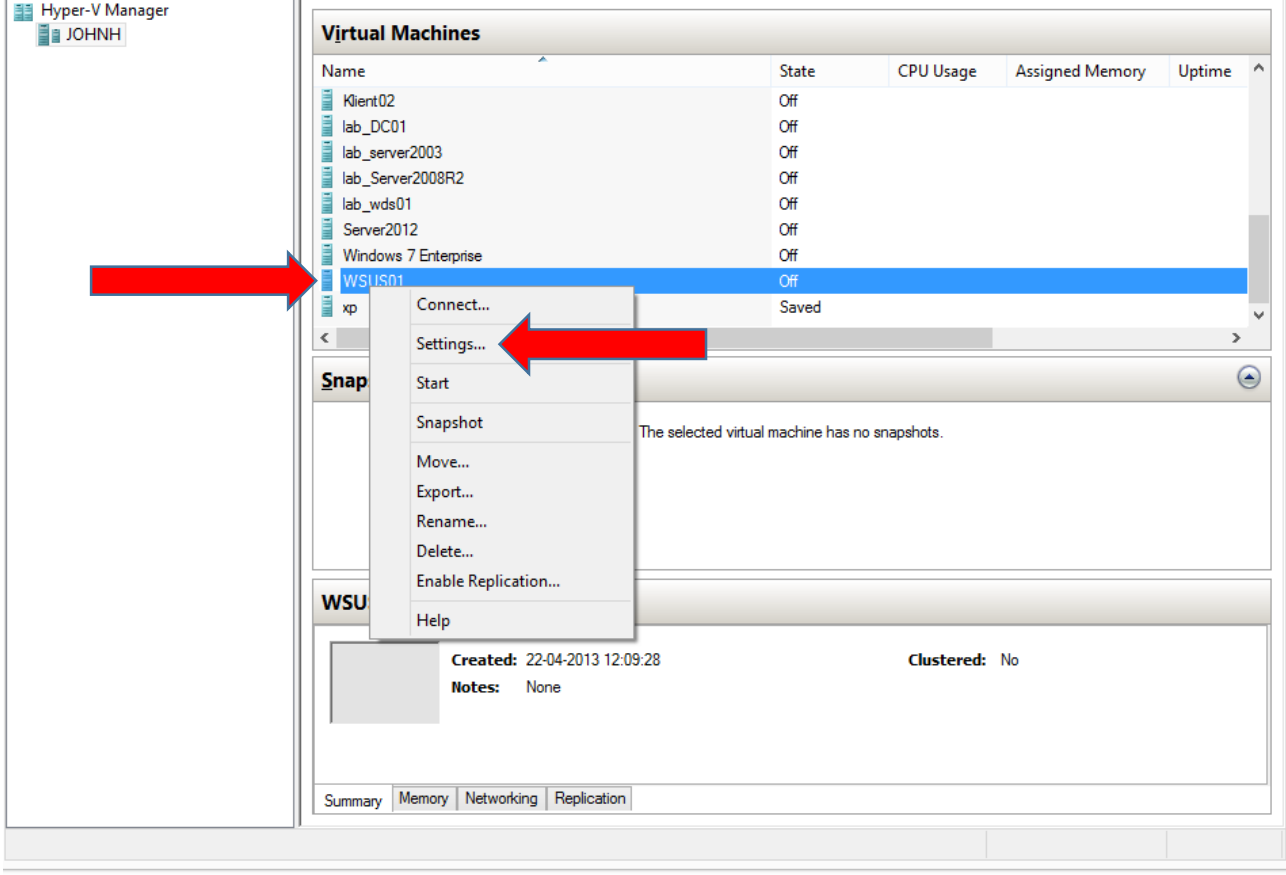

Make sure the virtual machine has been turned off, right click it and choose **Settings**

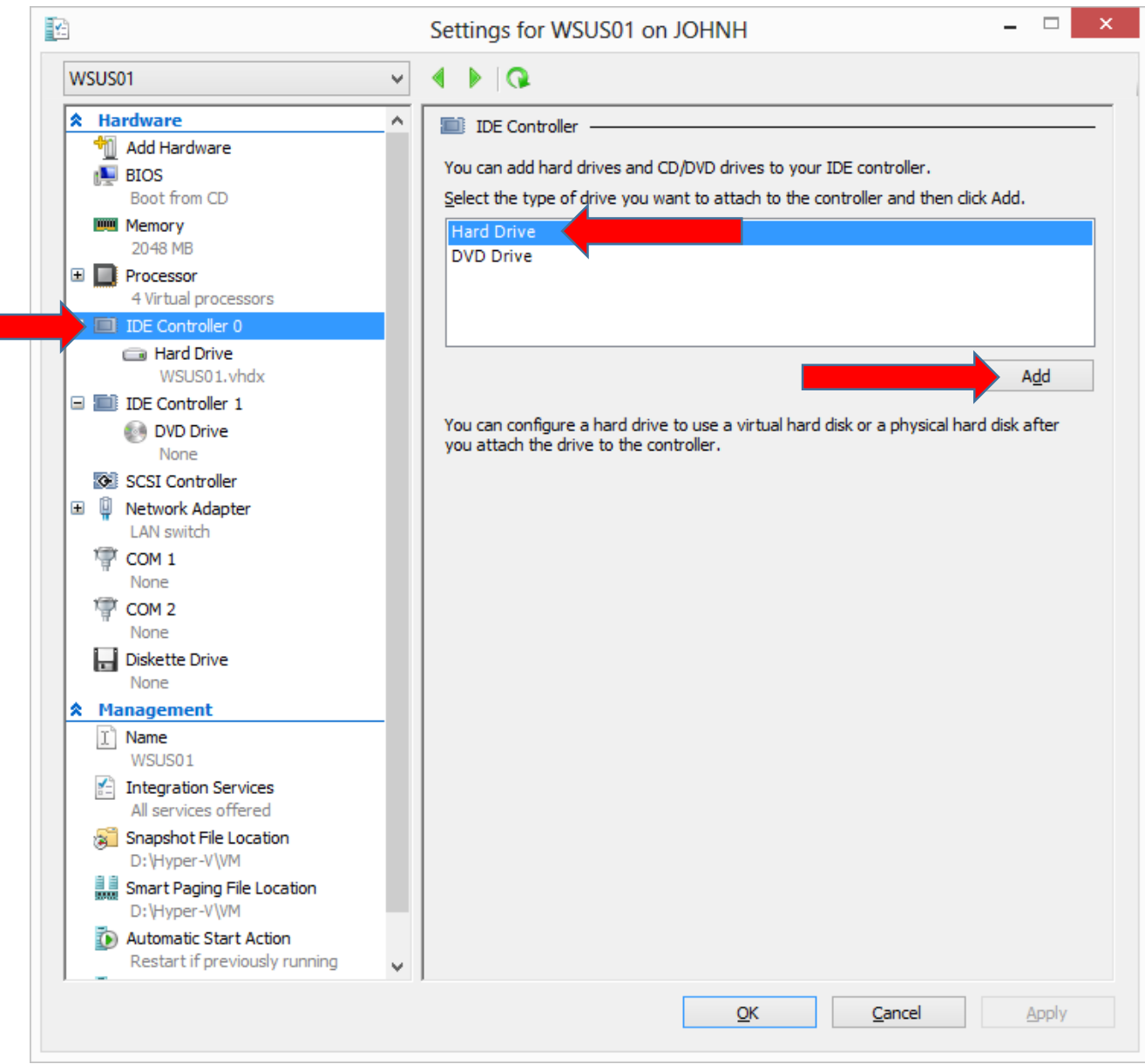

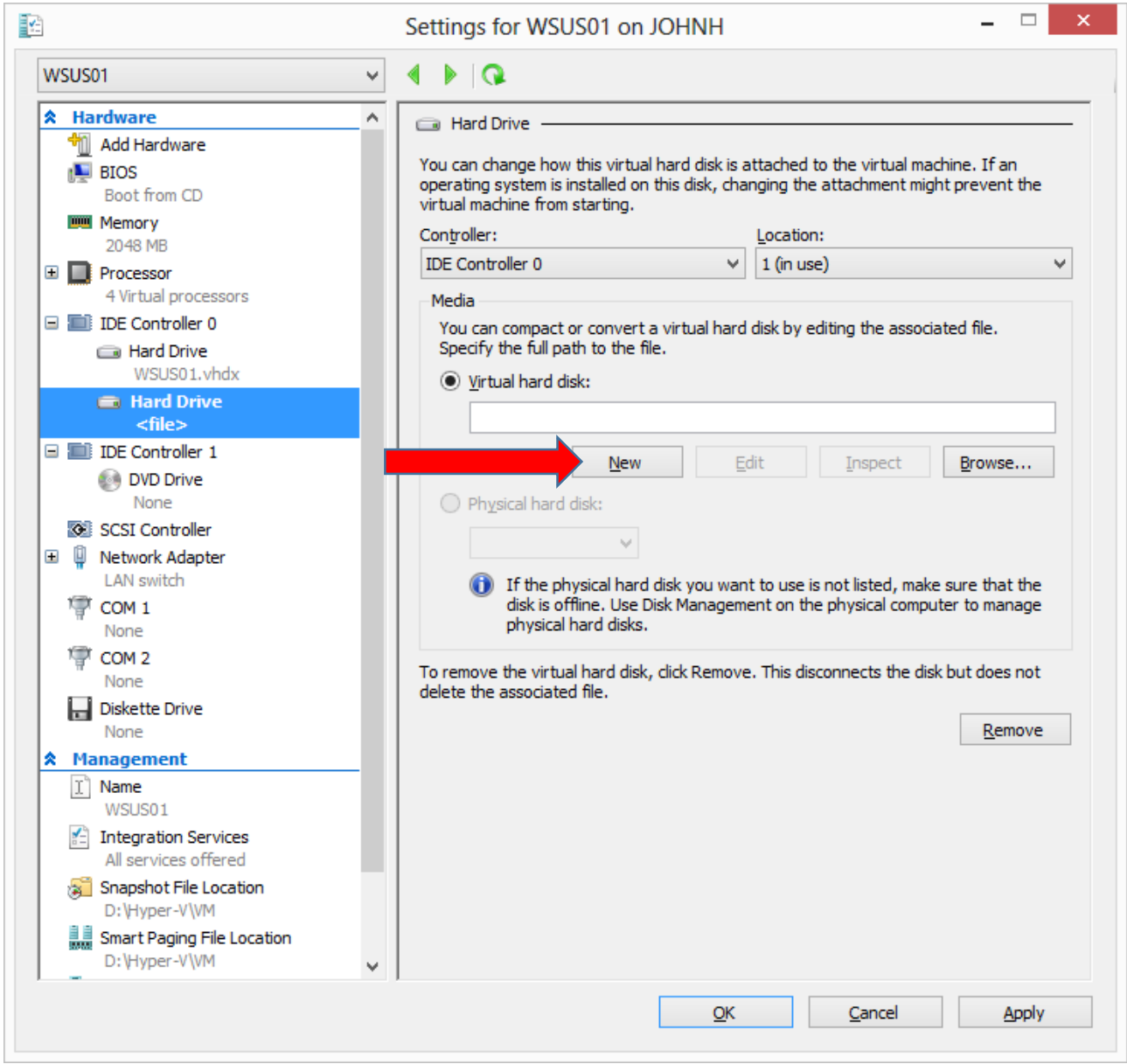

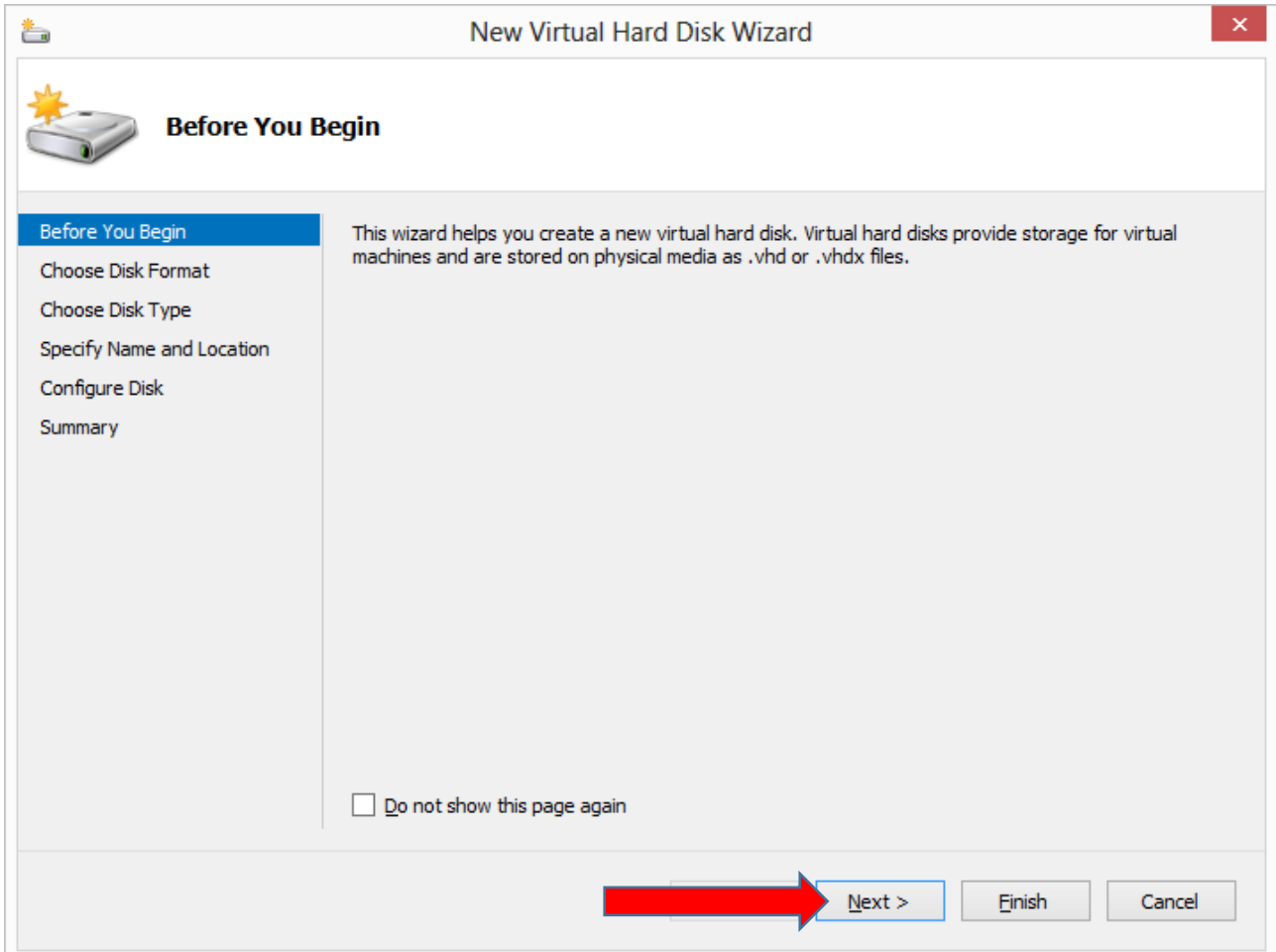

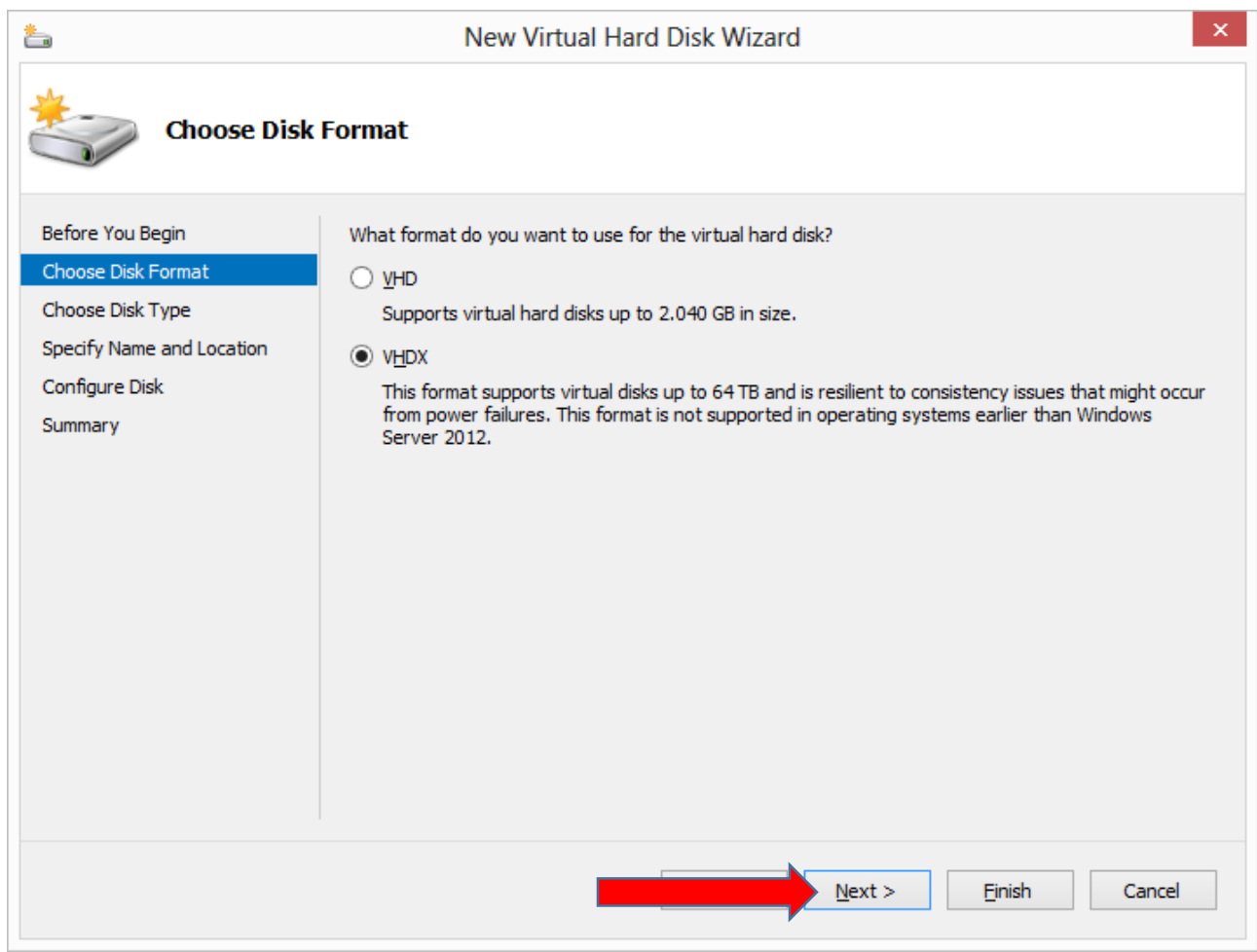

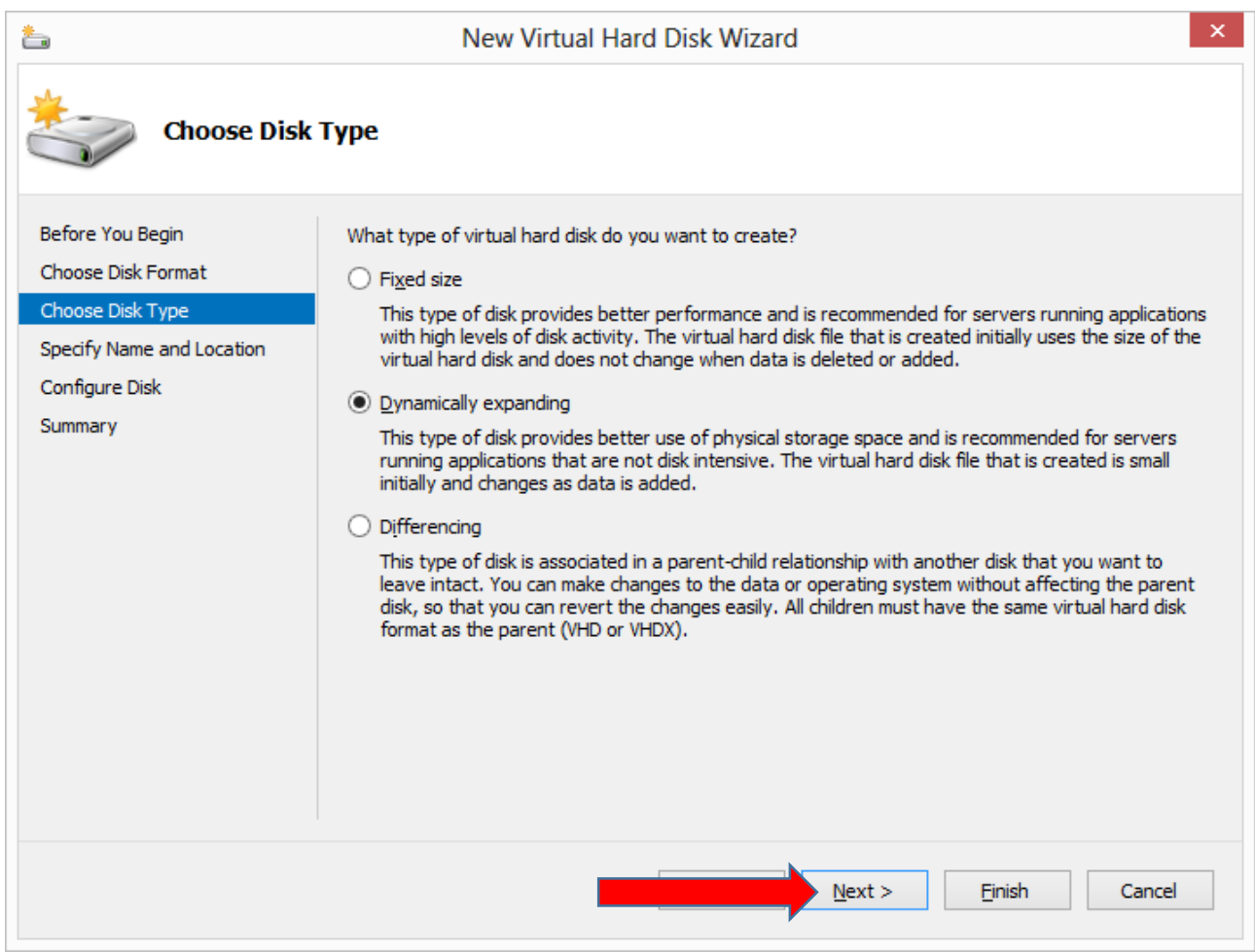

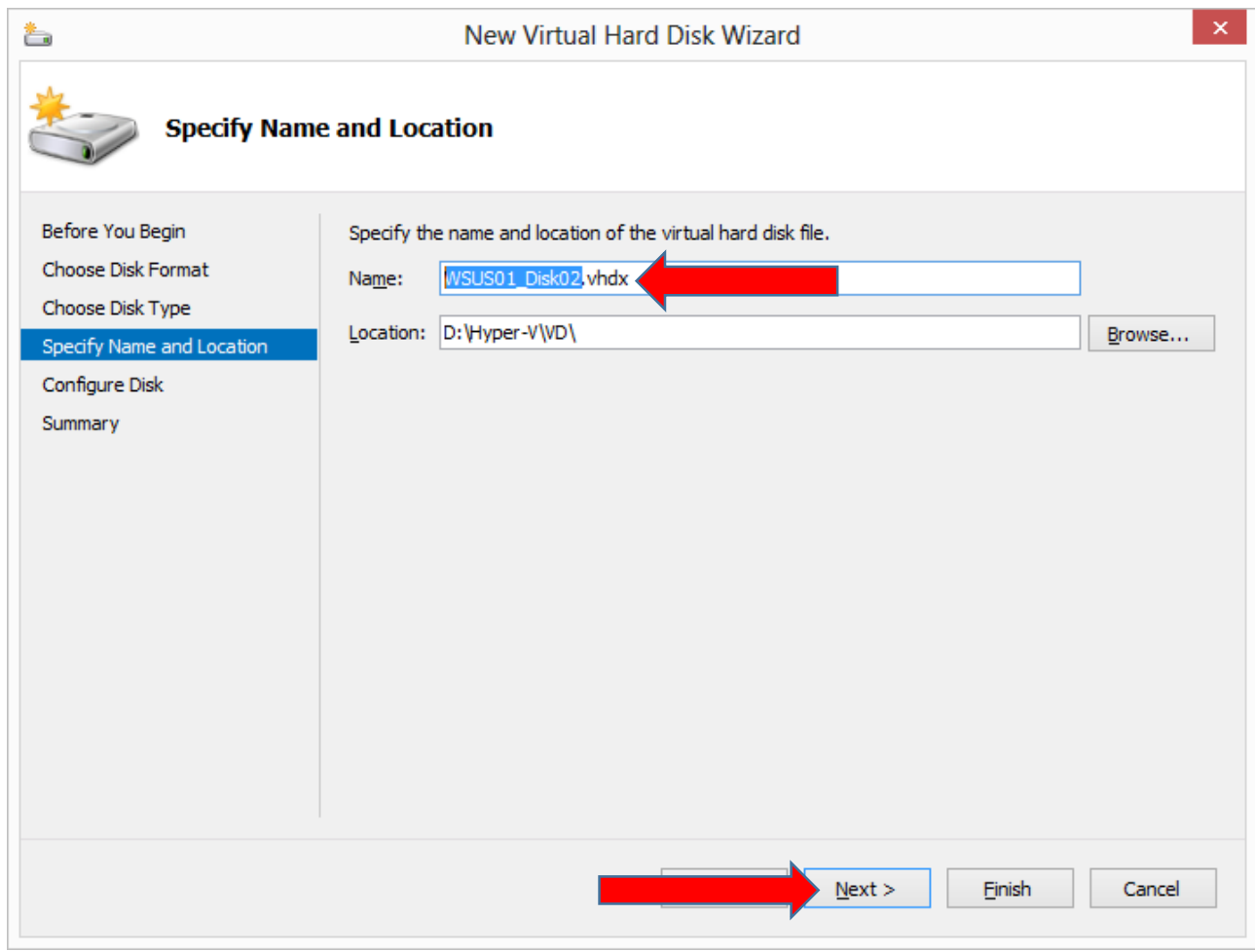

The new disk will by default be located in the same path as other virtual disks, therefore a common name policy is recommended.

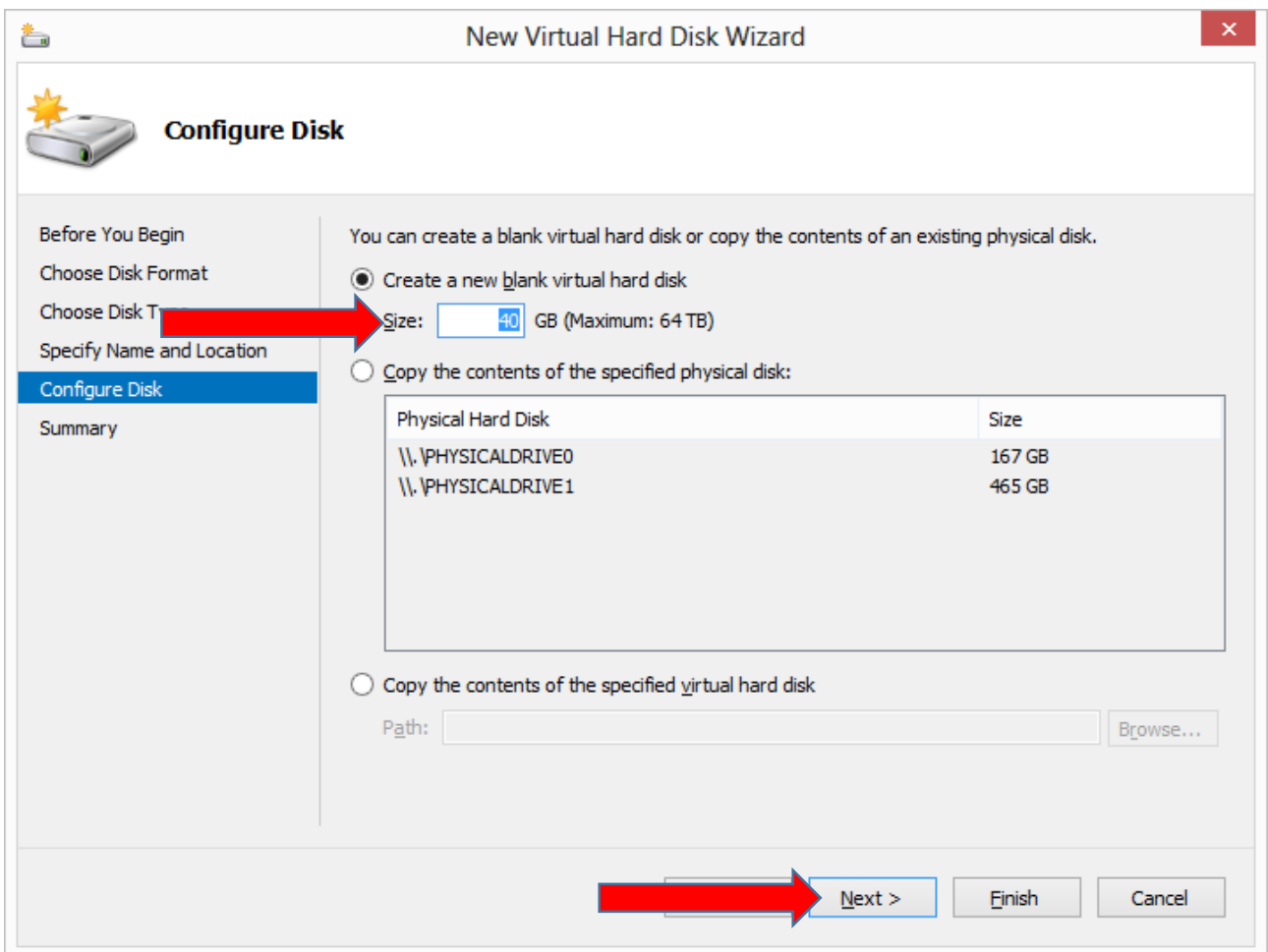

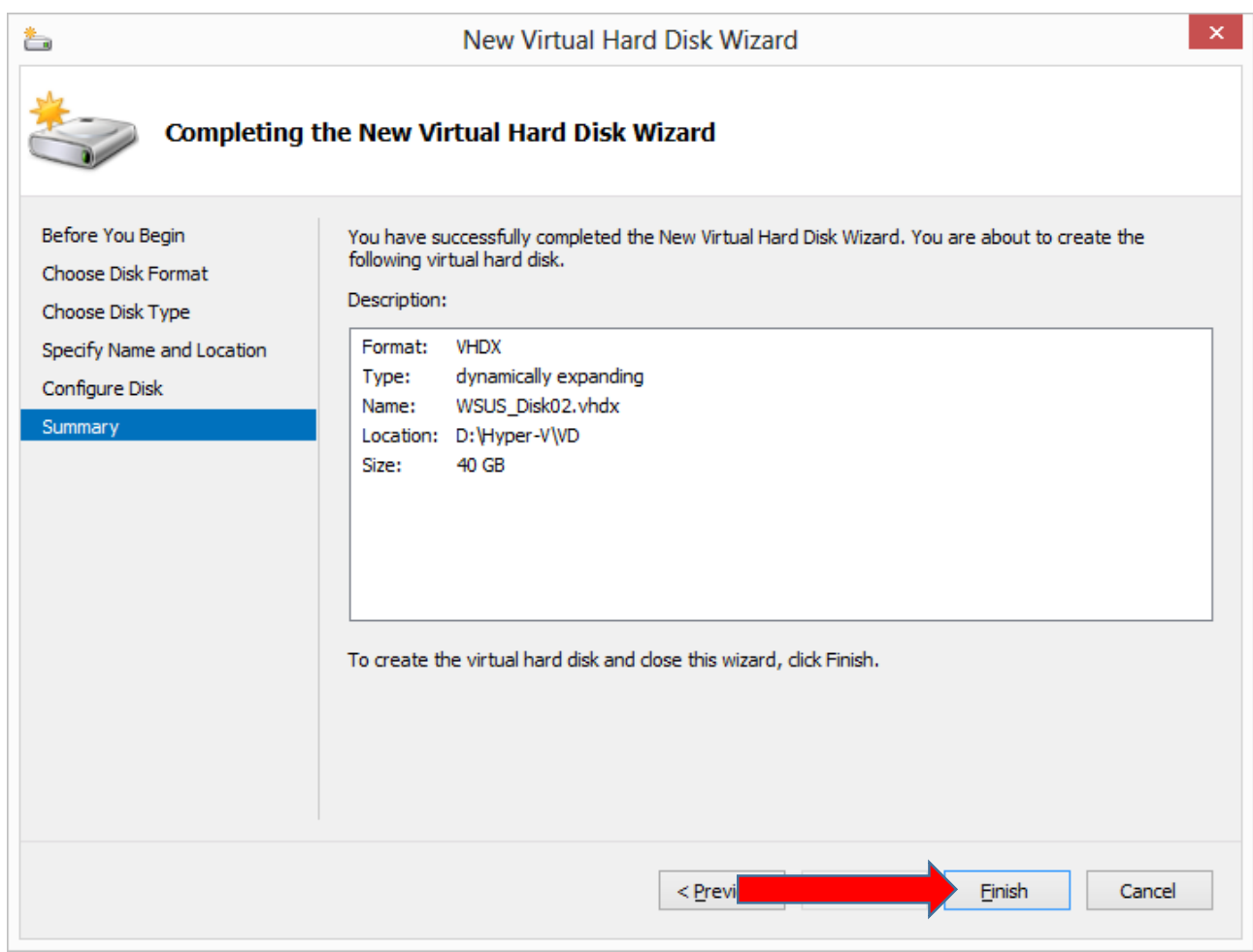

**Finish** and **OK**, then start the virtual machine.

#### $\Box$   $\times$ WSUS01 on JOHNH - Virtual Machine Connection  $\frac{1}{2}$ File Action Media Clipboard View Help **30000 III** D  $|-|$   $\overline{a}|$  x F Server Manager Server Manager • Dashboard Manage Tools Help View **WELCOME TO SERVER MANAGER III** Dashboard Local Server **T** All Servers Configure this local server File and Storage Services > **QUICK START** 2 Add roles and features 3 Add other servers to manage WHAT'S NEW 4 Create a server group Hide **LEARN MORE** Programs and Features Power Options **ROLES AND SERVER GROUPS** Event Viewer Roles: 1 | Server groups: 1 | Servers total: 1 System File and Storage Device Manager Ēr  $\mathbf{1}$ **Local Server** Ħ Services Disk Management **1** Manageability **1** Manageability Computer Management Command Prompt 1 Events Events Command Prompt (Admin) Performance Services Task Manager **BPA** results Performance Control Panel **BPA** results File Explorer  $Search$ Run 04-2012 14:1  $\begin{array}{|l|c|c|}\n\hline\n\text{Q} & \text{DAN} & \text{14:18} \\
\hline\n22-04-2013 & \text{22-04-2013}\n\end{array}$  $D$ esktop 88<del>1</del>. **Status: Running**

### Initialize a new disk in Server 2012

To initialize the new disk in Windows, press and hold the **Windows key** + **X** and choose **Disk Management**

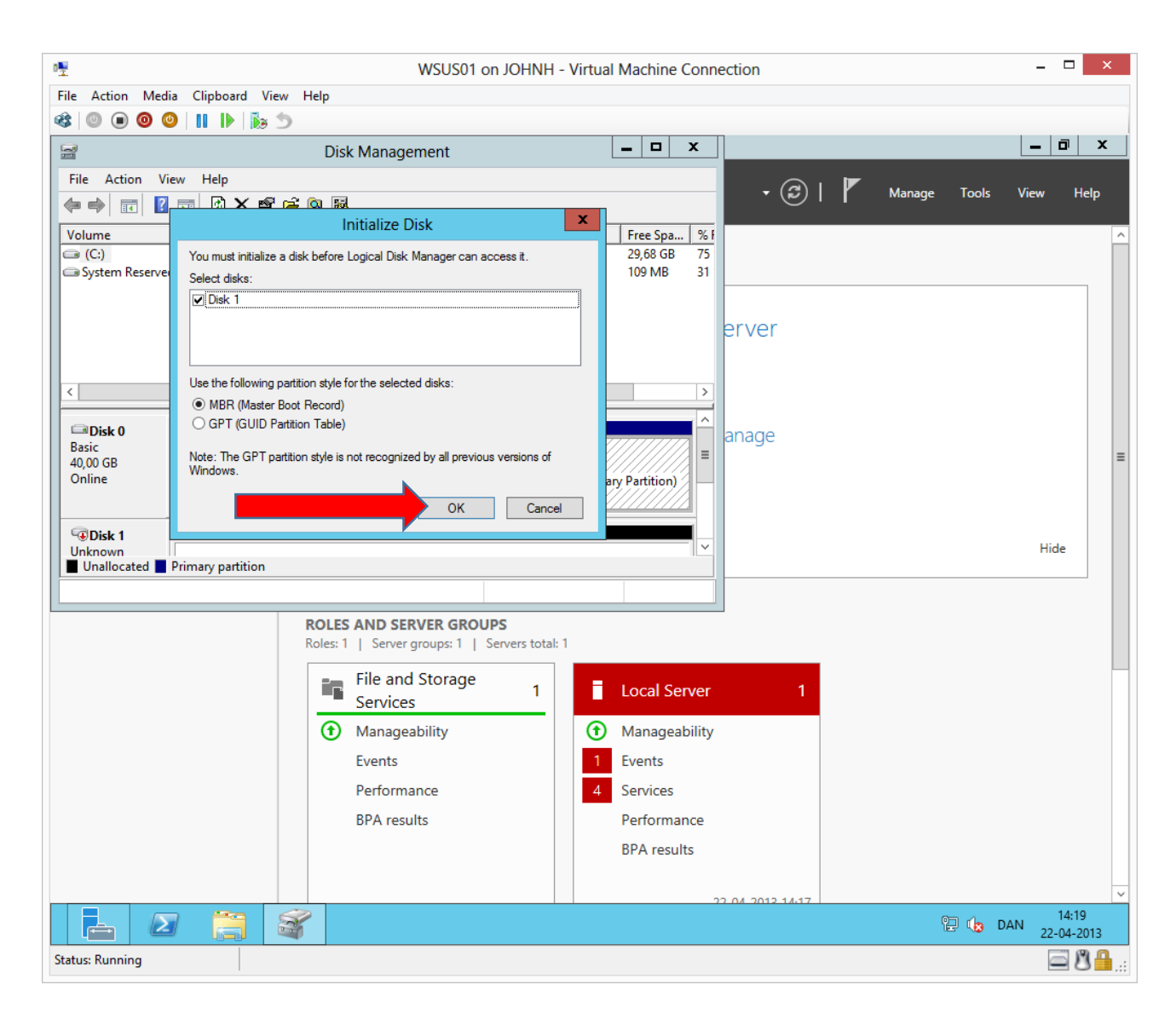

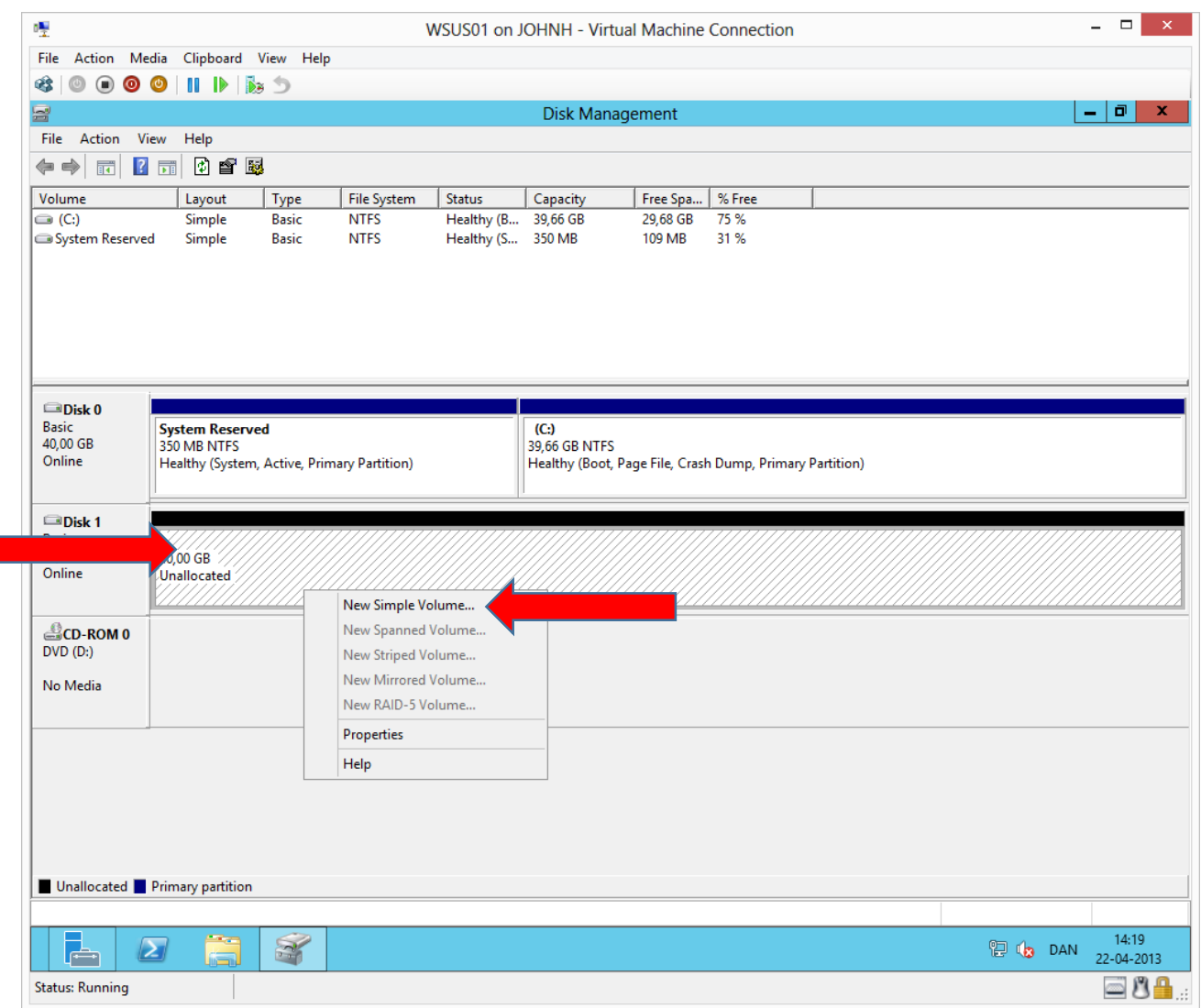

Right click the unallocated space on disk 1 and choose **New Simple Volume…**

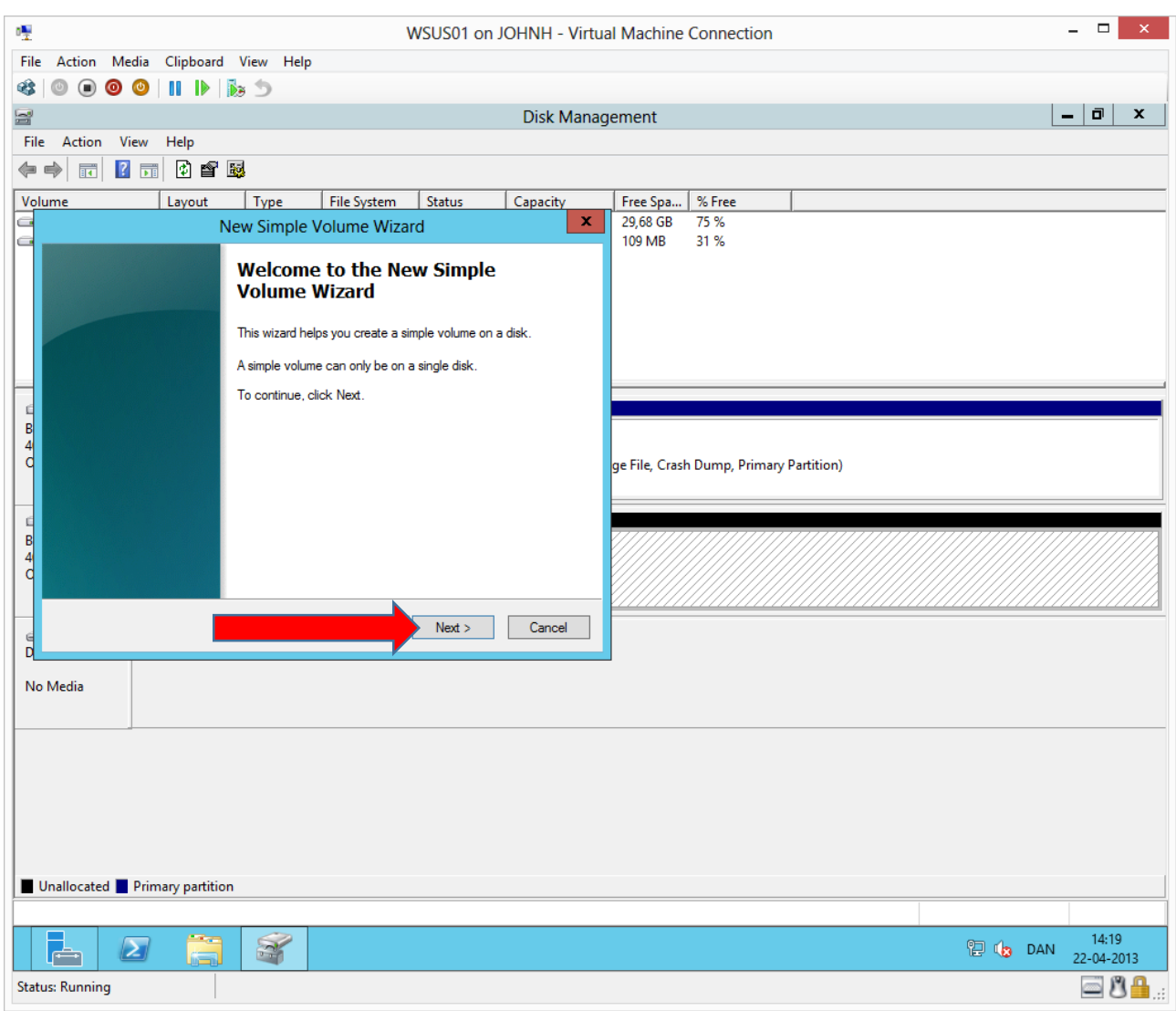

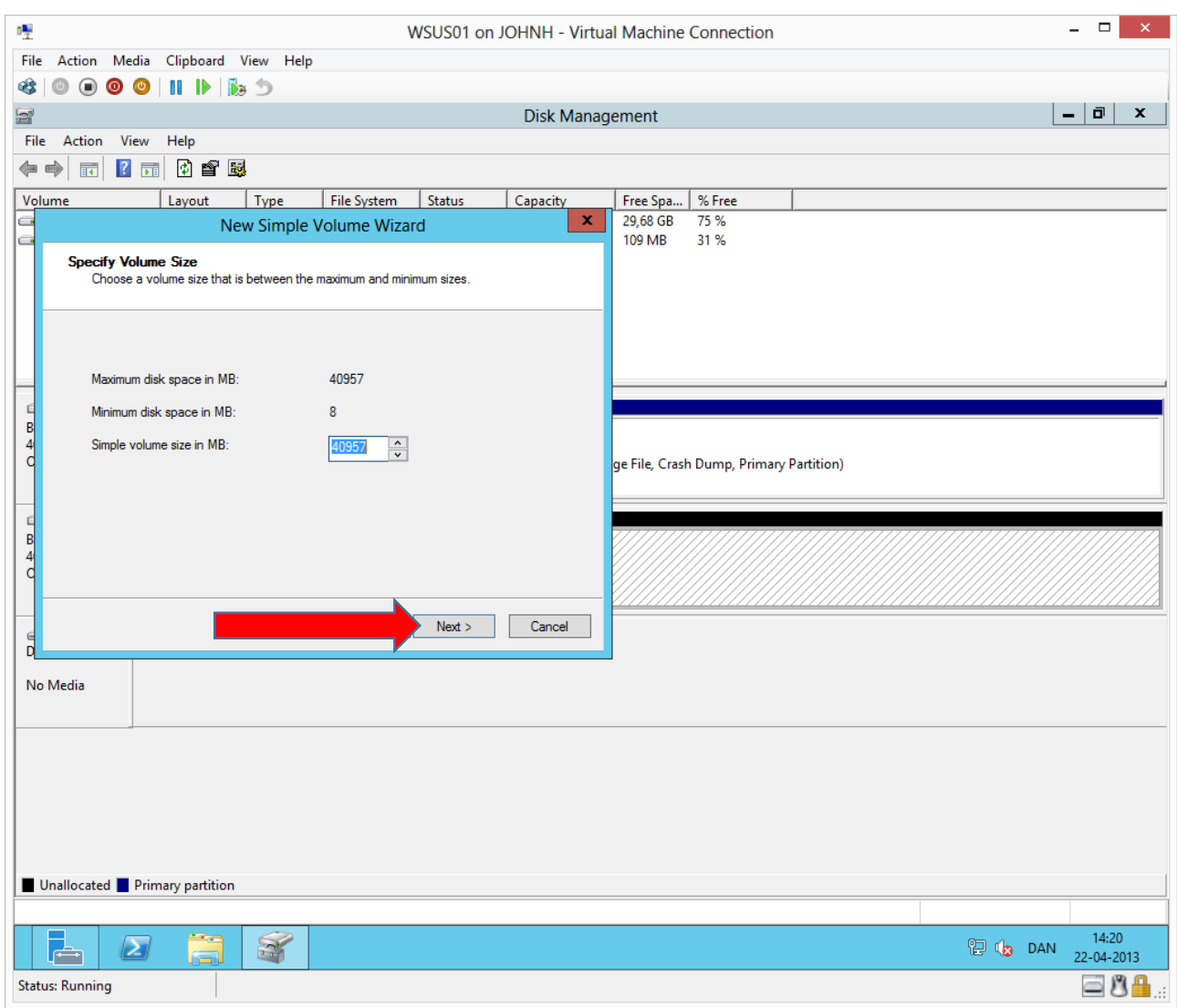

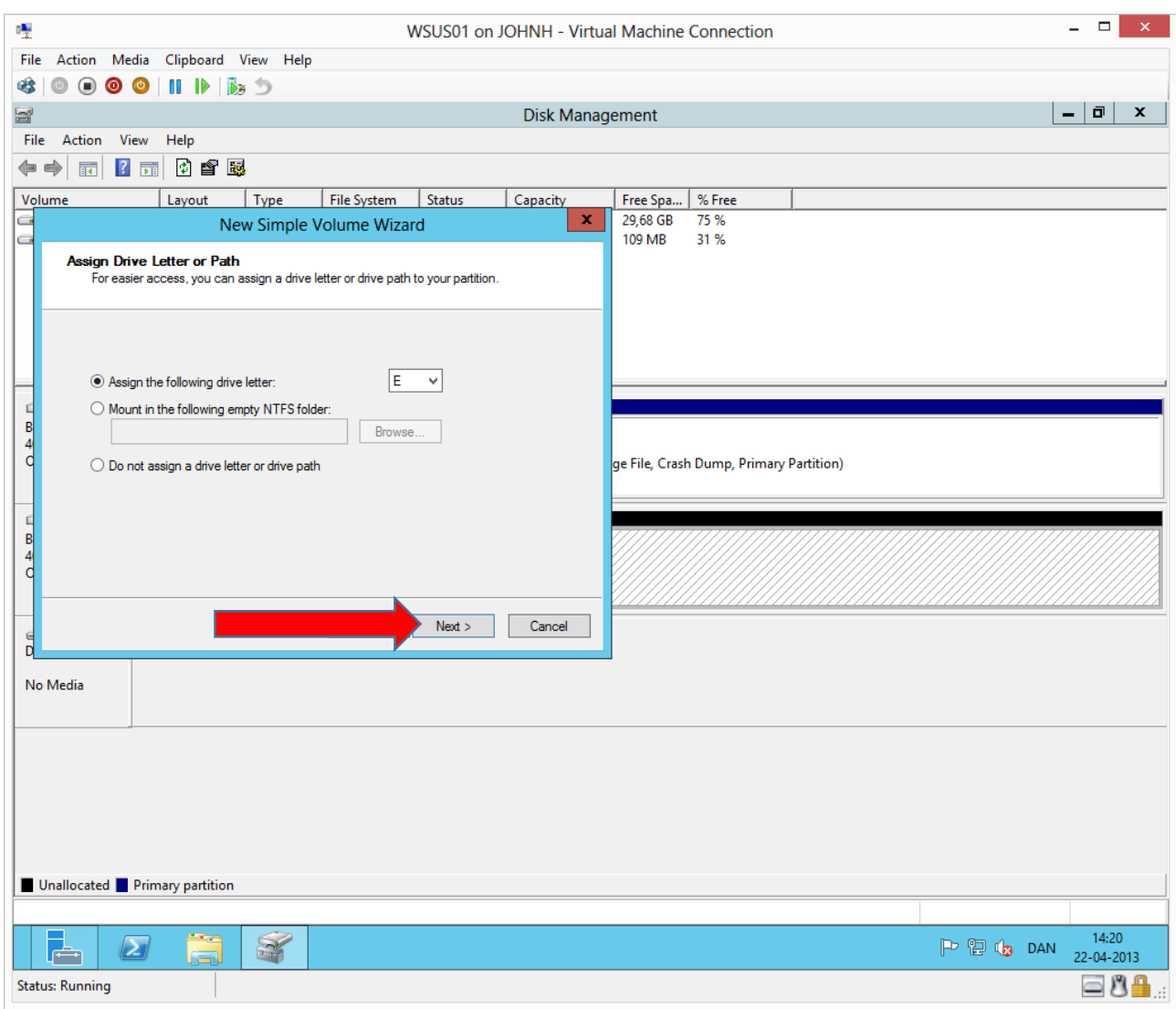

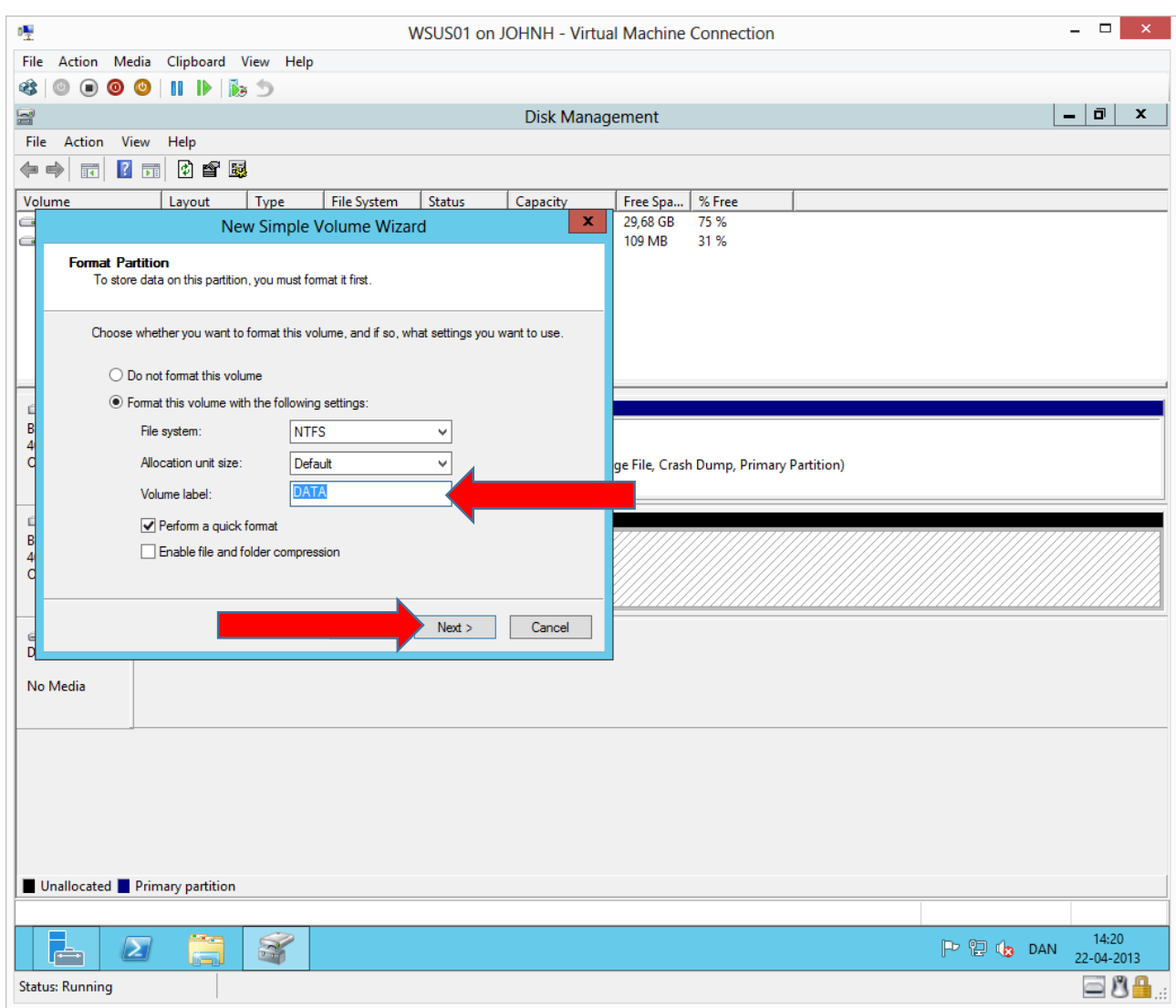

A volume label is optional.

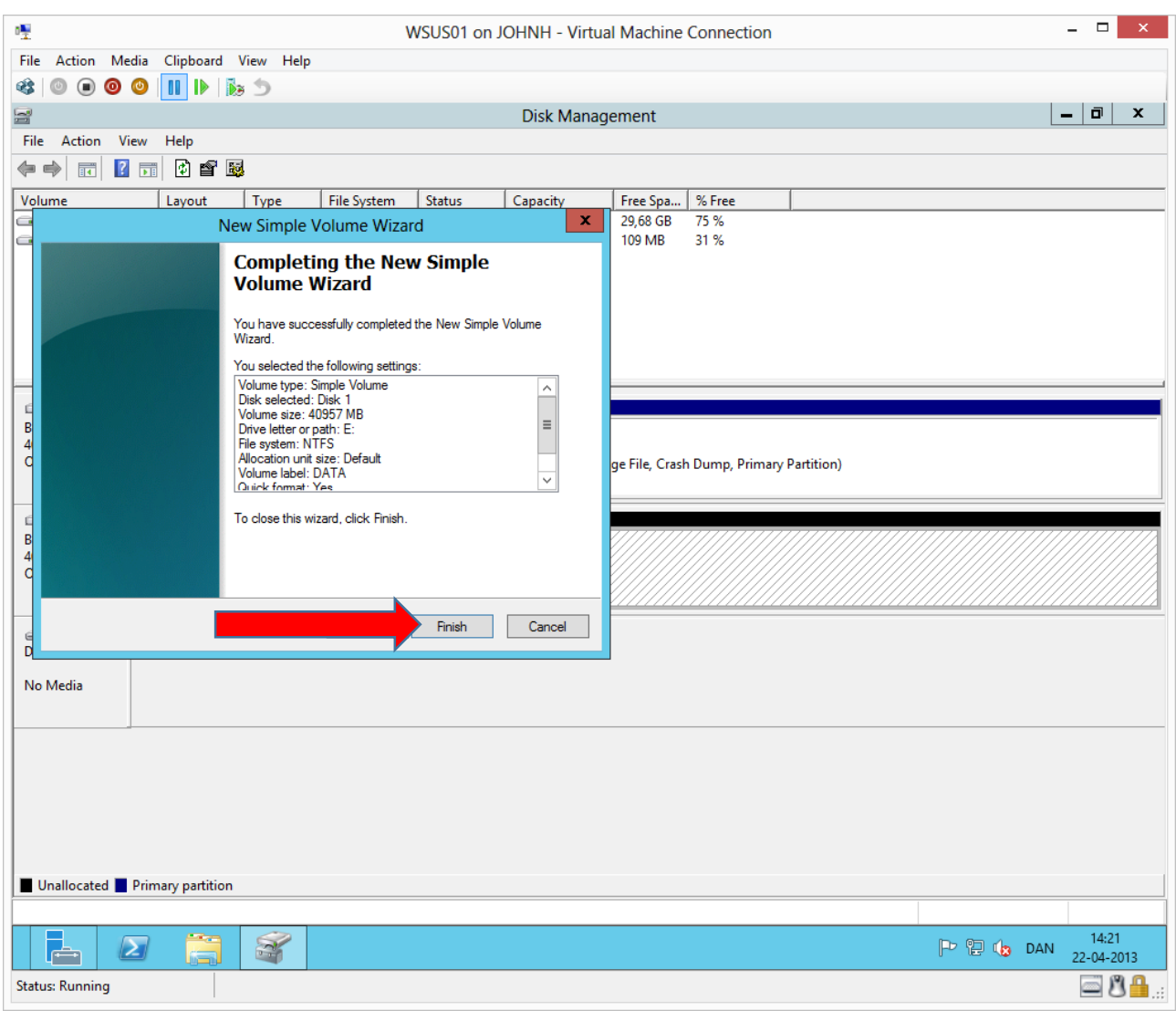

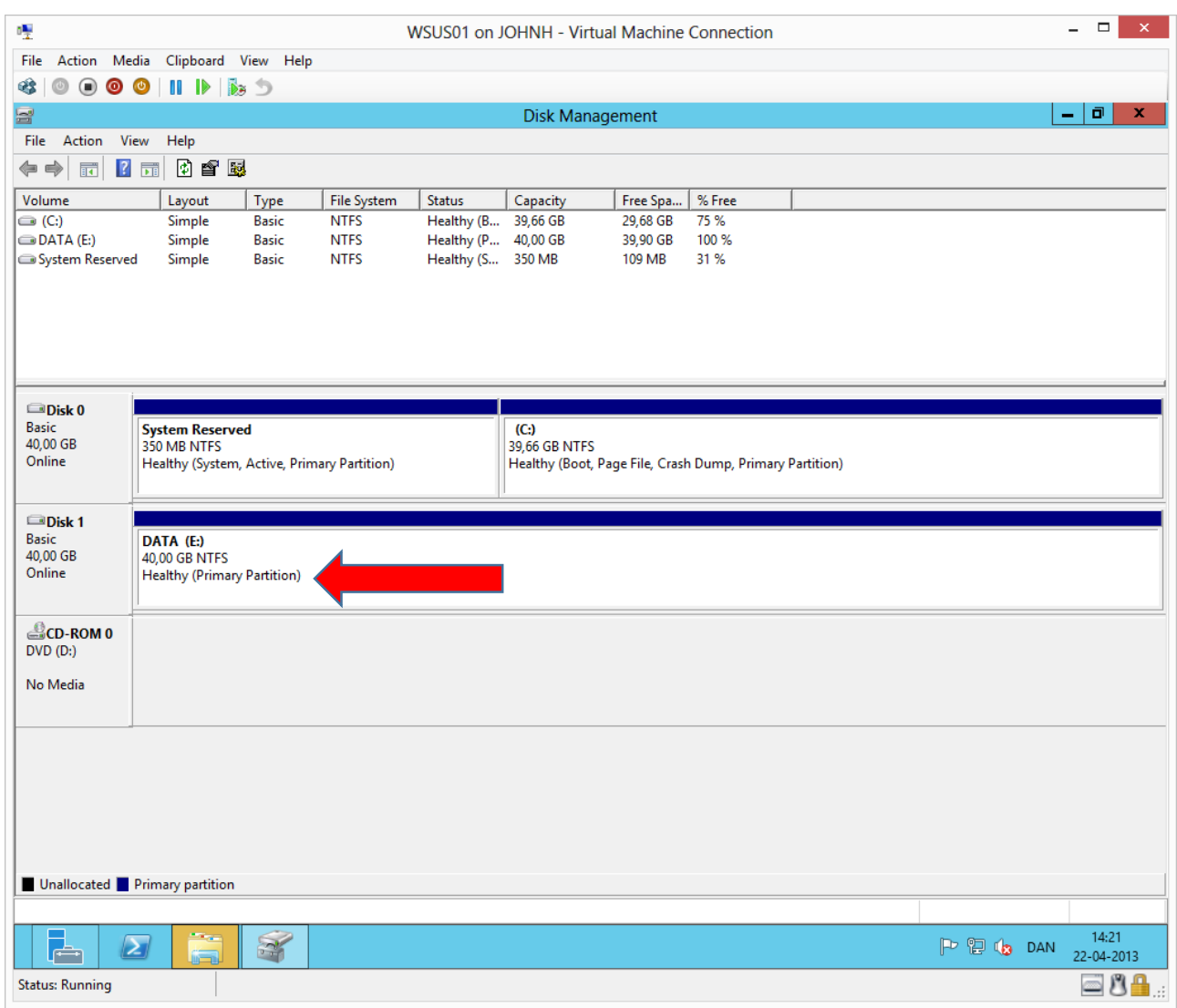

When the quick format has finished the disk should be in a state of **Healthy** and the disk is ready for use.